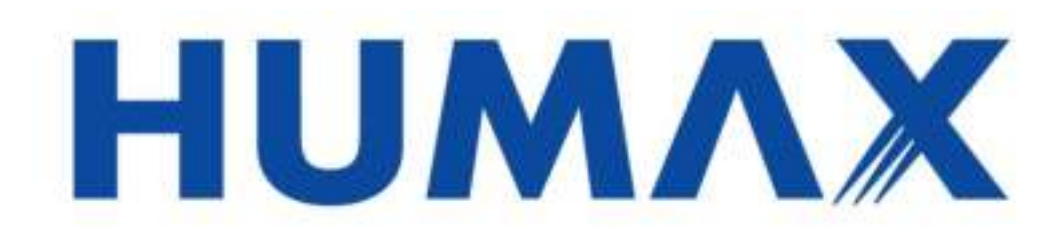

# <span id="page-0-0"></span>Humax TV+ H3

*Gebruiksaanwijzing*

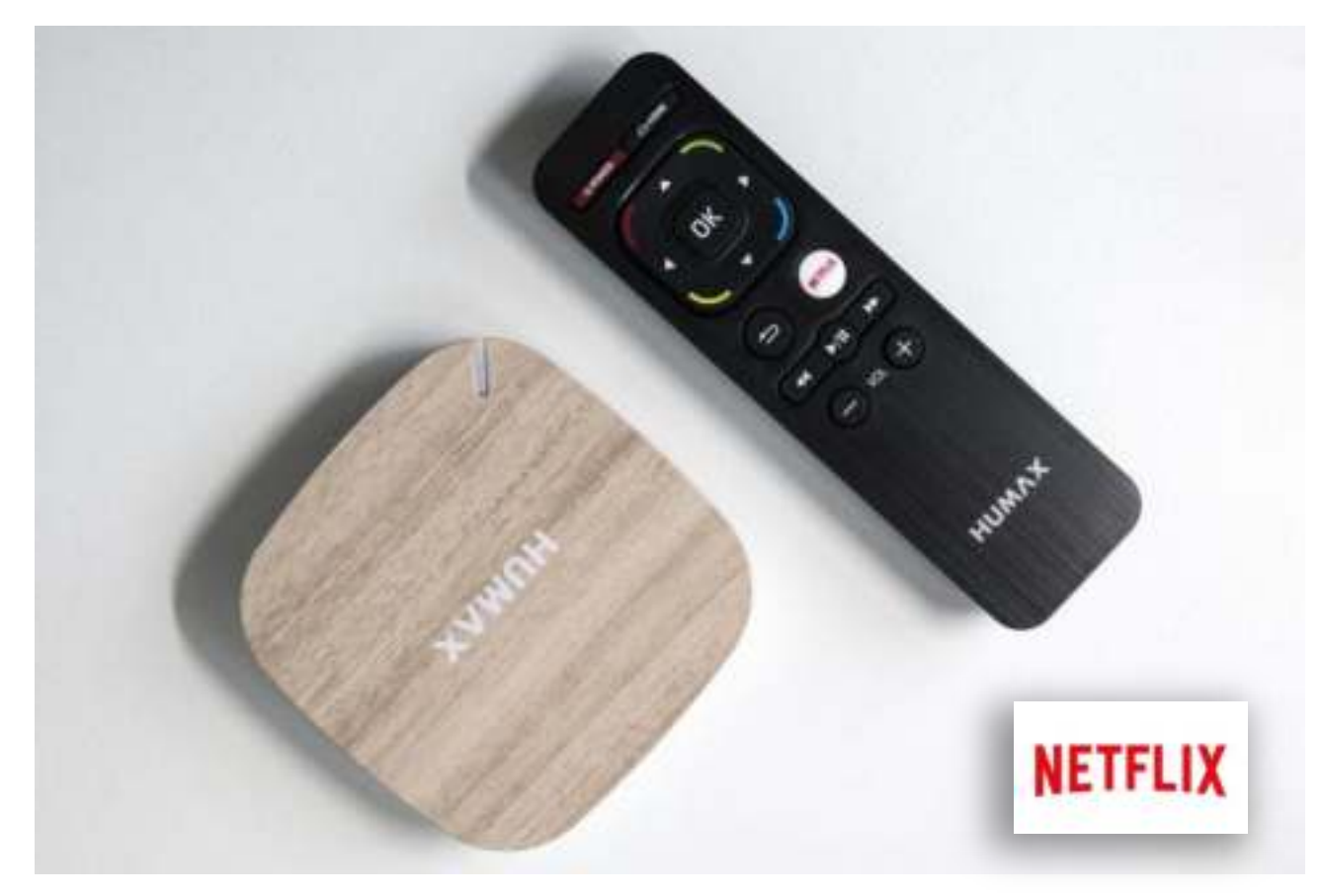

Version : 3.0<br>Datum : Mei : Mei 2017 SysteemID : A31CBE00 (software versie 1.24.01) Status : *Website versie* 

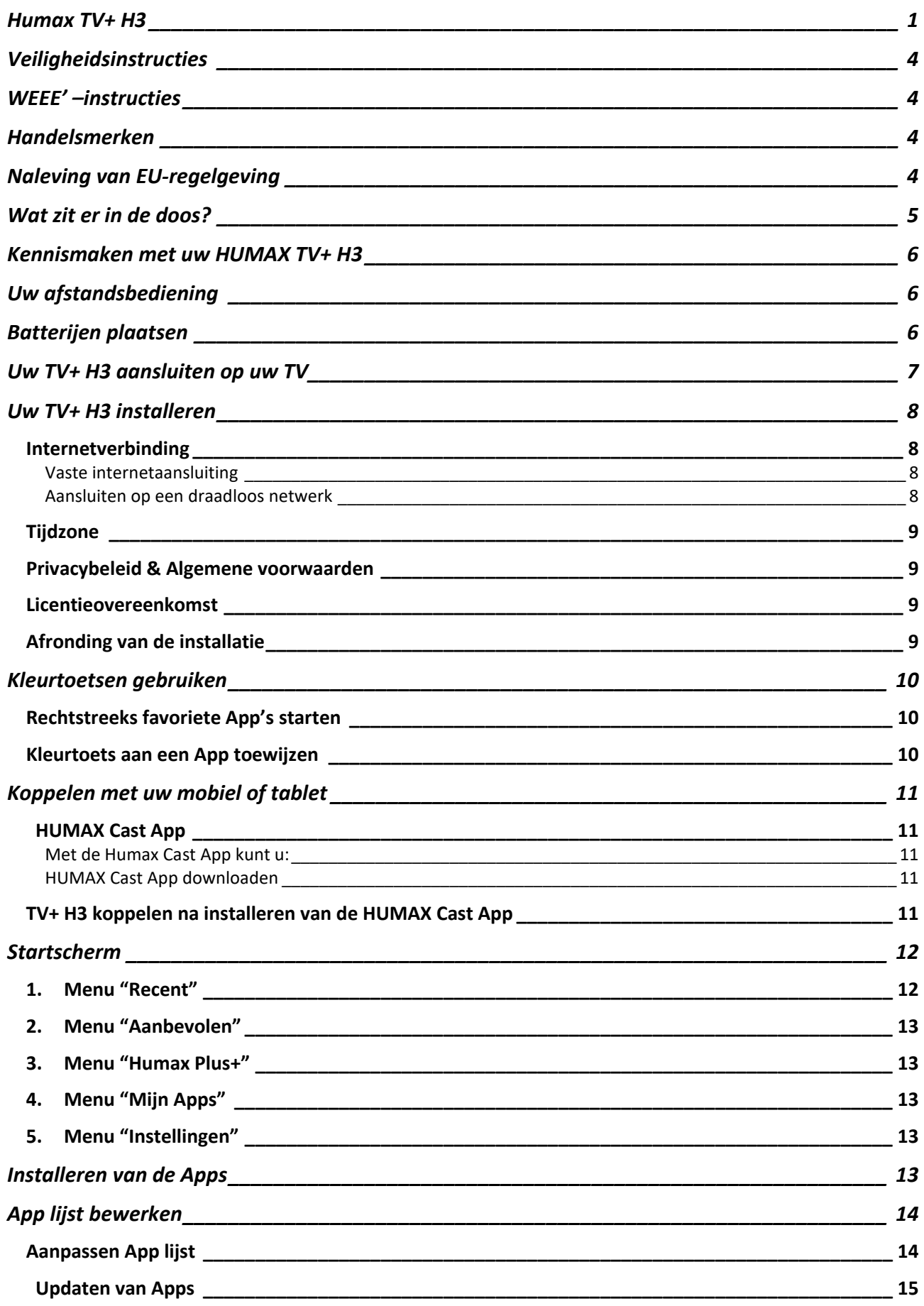

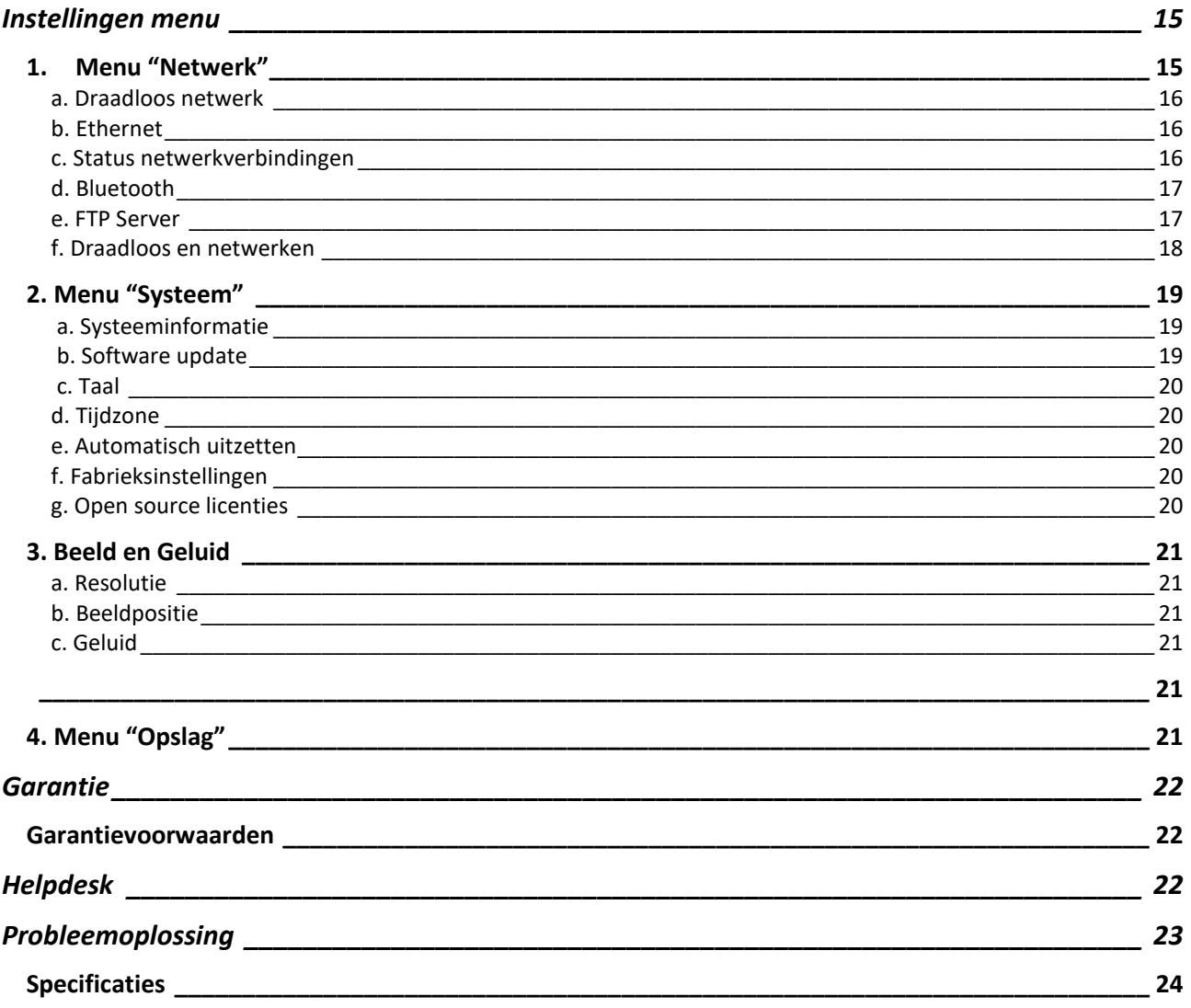

## <span id="page-3-0"></span>Veiligheidsinstructies

Lees de veiligheidsinstructies goed door voordat u het product gebruikt; zo voorkomt u elektrische schokken of lichamelijk letsel.

- Voorkom schade aan de stroomkabel. Zorg dat u de kabel niet verbuigt of verdraait.
- Voorkom elektrische schokken. Raak de stekker niet aan met natte of vochtige handen.
- Zet het apparaat niet in de buurt van warmtebronnen, zoals radiatoren, verwarmingsroosters, kachels of andere apparaten die warmte produceren.
- Zet geen bronnen van open vuur, zoals aangestoken kaarsen, op of naast het apparaat.
- Gebruik alleen de meegeleverde kabels en netvoeding.
- Probeer het product niet zelf te repareren of uit elkaar te halen; hiermee vervalt de garantie.
- Wilt u het product loskoppelen van uw tv, haal dan eerst de stroom van het apparaat en laat het indien nodig afkoelen; het kan in eerste instantie nog te warm/heet zijn om aan te raken.
- Maak uitsluitend gebruik van de originele netadapter.

## <span id="page-3-1"></span>WEEE' –instructies

Dit product mag niet worden weggegooid via het huishoudelijk afval. Scheid dit product van andere soorten afval en recycle het op een verantwoorde wijze om het duurzame hergebruik van materialen te stimuleren. Dit voorkomt mogelijke schade aan het milieu of de volksgezondheid die kan ontstaan door ongecontroleerde afvallozing.

## <span id="page-3-2"></span>Handelsmerken

- Dolby en het dubbele D-symbool zijn handelsmerken van Dolby. Geproduceerd onder licentie van Dolby Laboratories.
- HDMI, het HDMI Logo en de High-Definition Multimedia-interface zijn handelsmerken en geregistreerde handelsmerken van HDMI Licensing LLC.

## <span id="page-3-3"></span>Naleving van EU-regelgeving

Hierbij verklaart HUMAX Co., Ltd. dat deze TV+ H3 voldoet aan de essentiële eisen en aan andere relevantie bepalingen in Richtlijn 1999/5/EG.

Het product draagt een CE-markering en is voorzien van aangemelde-instantiecode 1177. De conformiteitsprocedure waar artikel 10 van Richtlijn 1999/5/EC naar verwijst en waar Annex IV verder op ingaat is opgevolgd met medewerking van de volgende aangemelde instantie: EMCCERT DR. RASEK GMBH Timco Engineering Inc. 849 NW State Road 45 P.O. Box 370 Newberry,

Florida 32669, VS

Identificatiemerk: 1177

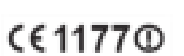

 $\Pi$  DOLBY.

Hom

De EG-conformiteitsverklaring is opgesteld onder Richtlijn 1999/5/EG en is in te zien op de volgende locatie: http://www.humaxdigital.com/gm/ec.php

Informatie over het gebruik van draadloze apparatuur:

Dit apparaat en de antenne ervan mogen niet op dezelfde plaats worden gezet of worden gebruikt in combinatie met een andere antenne of zender. Hou minimaal 20 cm afstand tussen de antenne en de persoon aan om te voldoen aan de eisen voor blootstelling aan RF-signalen.

- 1. In Frankrijk. De toestemming voor buitengebruik is beperkt tot de kanalen 1~7(2.400 ~ 2.454 GHz).
- 2. In Italië. Voor buitengebruik is er algemene toestemming nodig van de nationale pectrum autoriteiten.
- 3. In Letland. Voor buitengebruik is er algemene toestemming nodig van het Bureau voor Elektronische Communicatie.
- 4. Radio Local Area Networks (RLAN's) op de 5GHz-band: alleen binnen gebruik toegestaan.
- 5. Dit apparaat mag worden gebruikt in alle lidstaten van de Europese Unie en in Turkije.

## <span id="page-4-0"></span>Wat zit er in de doos?

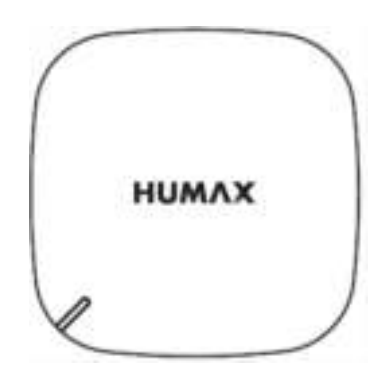

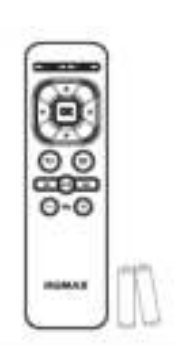

HUMAX TV+ H3 Afstandsbediening / Batterijen

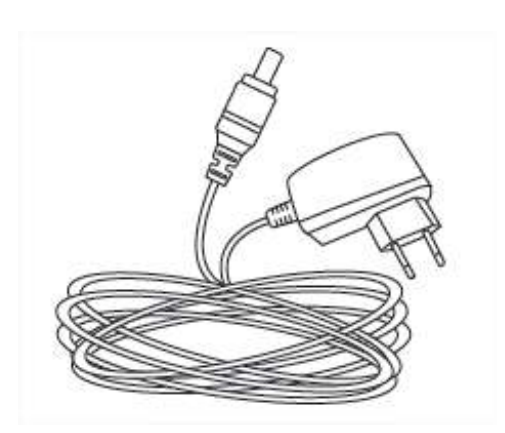

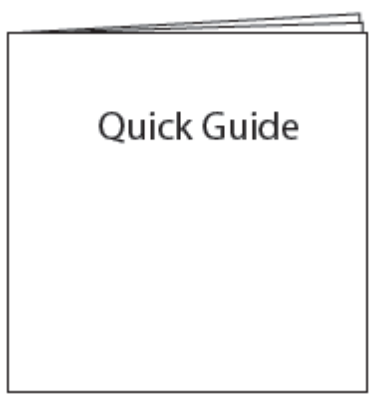

AC-adapter **COMPOSE CONTROLLER ACTIVE CONTROLLER CONTROLLER CONTROLLER CONTROLLER CONTROLLER CONTROLLER CONTROLLER CONTROLLER CONTROLLER CONTROLLER CONTROLLER CONTROLLER CONTROLLER CONTROLLER CONTROLLER CONTROLLER CONTROLL** 

Let op: de accessoires kunnen per regio verschillen.

## <span id="page-5-0"></span>Kennismaken met uw HUMAX TV+ H3

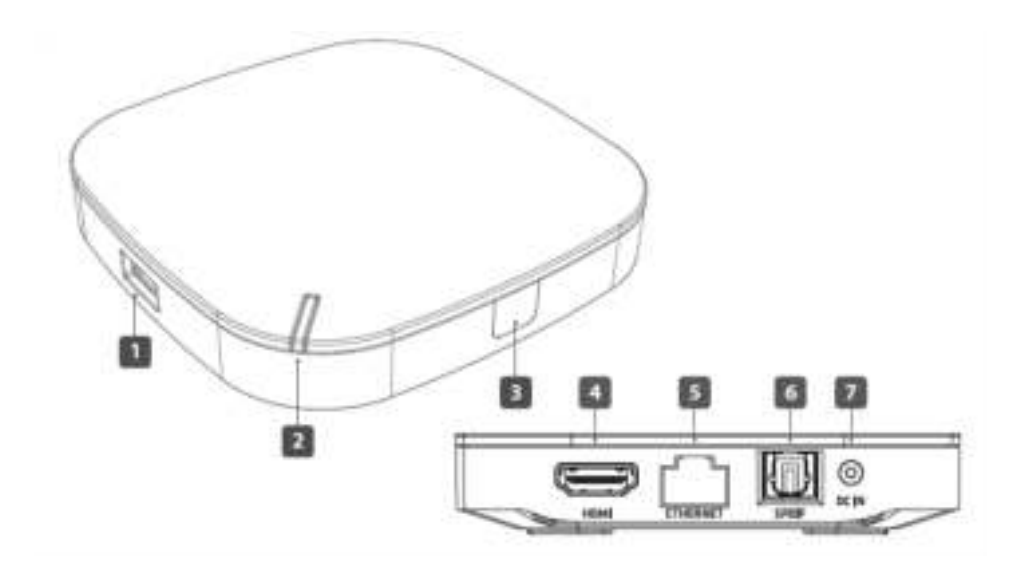

- 1. USB : voor het aansluiten van USB-opslagmedia.<br>2. Status : het lampje gaat aan als uw TV+ H3 is inges
	- $\therefore$  het lampje gaat aan als uw TV+ H3 is ingeschakeld.
- 3. IR-sensor : ontvangt een signaal van de afstandsbediening.<br>4. HDMI : voor aansluiting op uw tv via een HDMI-kabel.
	- : voor aansluiting op uw tv via een HDMI-kabel.
- 
- 5. ETHERNET : voor aansluiting op een bekabeld netwerk via een ethernetkabel.
- 6. SPDIF : voor aansluiting op uw audiosysteem via een SPDIF-kabel.<br>7. DC IN : voor aansluiting van de AC-adapter.
- : voor aansluiting van de AC-adapter.
- Let op: Heeft uw externe harde schijf een eigen voeding, sluit deze dan ook aan. Doet u dit niet, dan kan de TV+ H3 uit gaan door een te zware belasting.

## <span id="page-5-1"></span>Uw afstandsbediening

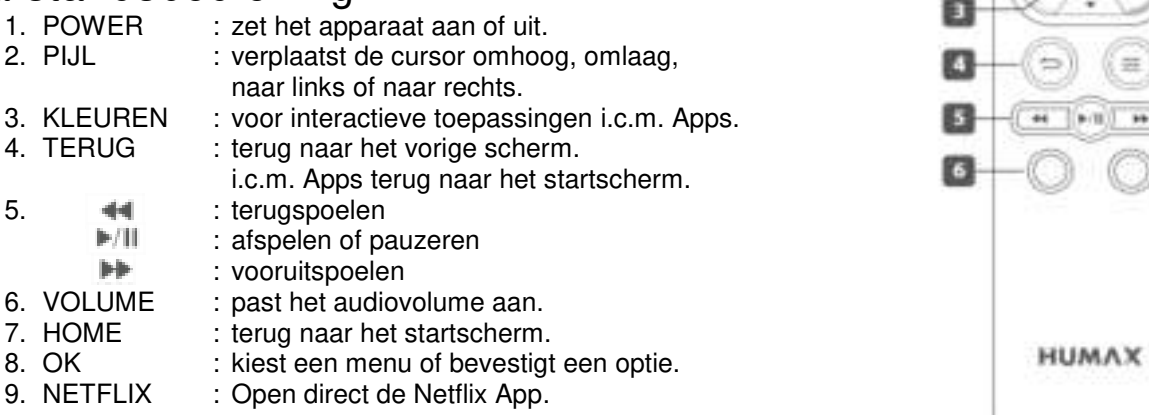

## <span id="page-5-2"></span>Batterijen plaatsen

Plaats de batterijen in de afstandsbediening met de juiste plus (+) en min (-) aan elk uiteinde.

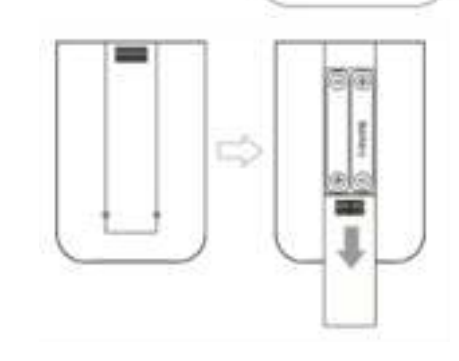

OK

п

D

<span id="page-6-0"></span>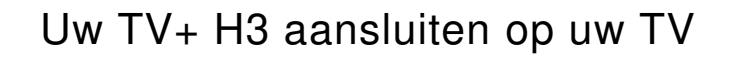

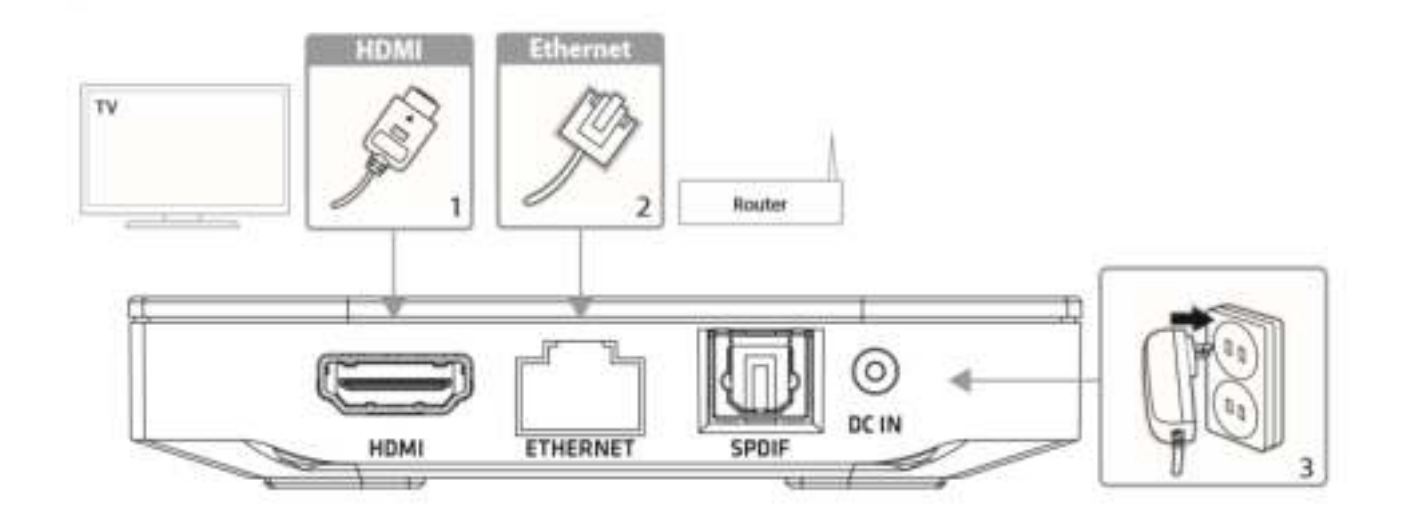

- 1. Aansluiten op uw tv Sluit de TV+ H3 via een HDMI-kabel (niet meegeleverd) aan op uw tv. Selecteer op uw TV de HDMI-ingang waarop u de TV+ H3 hebt aangesloten.
- 2. Verbinden met internet Sluit de TV+ H3 aan op uw router via een ethernetkabel (niet meegeleverd).

Let op: U kunt ook een draadloos netwerk (Wi-Fi) gebruiken.

3. Stroom aansluiten

 Sluit eerst de AC-adapter aan op de DC IN van uw TV+ H3 en steek de stekker vervolgens in een stopcontact.

## <span id="page-7-0"></span>Uw TV+ H3 installeren

Druk op STANDBY op de afstandsbediening om de TV+ H3 in te schakelen.

Als u de TV+ H3 voor de eerste keer aan zet, wordt de installatie wizzard gestart. Volg de instructies op het scherm.

Als eerst moet de menutaal worden ingesteld. Hierna wordt er gecontroleerd of de TV+ H3 rechtstreeks is verbonden met een netwerk of niet.

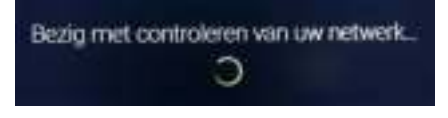

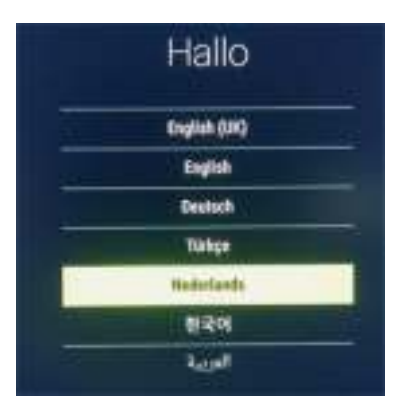

### <span id="page-7-1"></span>Internetverbinding

Voor normaal gebruik is het belangrijk dat de TV+ H3 met internet is verbonden. Dit kan op twee manieren gebeuren namelijk m.b.v. een vaste aansluiting op uw thuisnetwerk of via een Wi-Fiverbinding rechtstreeks met de router.

#### <span id="page-7-2"></span> *Vaste internetaansluiting*

Na aansluiten op uw netwerk via een UTP-kabel (niet meegeleverd), herkent uw TV+ H3 automatisch uw bekabelde netwerk en zal tijdens de installatie van de TV+ H3, het installeren van een Wi-Fi verbinding worden overgeslagen.

### <span id="page-7-3"></span> *Aansluiten op een draadloos netwerk*

Als u geen mogelijkheid hebt om de TV+ H3 op uw bekabelde netwerk aan te sluiten dan wordt tijdens de installatie gevraagd om een Wi-Fi verbinding in te stellen. Volg dan de aanwijzingen op het scherm om de TV+ H3 te verbinden met uw draadloos netwerk.

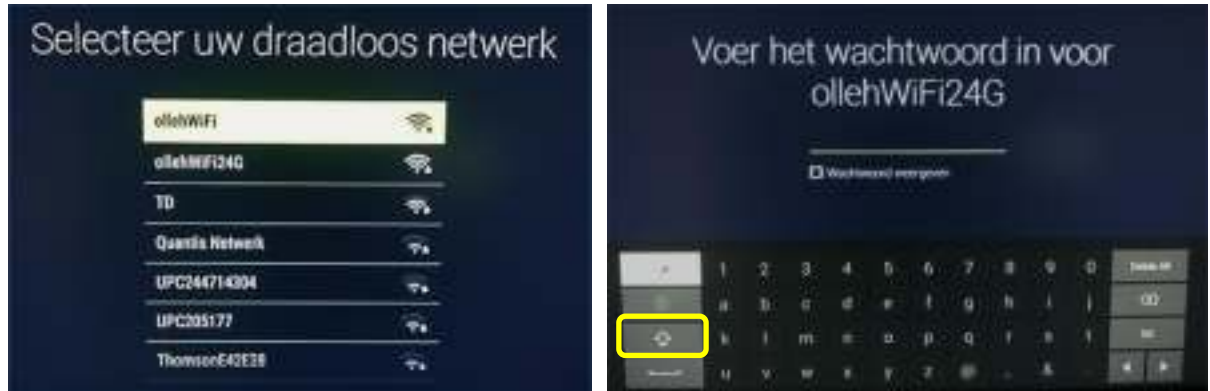

Kies uw netwerk uit de netwerklijst en voer uw netwerkwachtwoord in

Let op : Netwerkwachtwoorden zijn hoofdlettergevoelig. U kunt tussen kleine- en hoofdletters omschakelen met gebruik van de "SHIFT" toets op het virtuele toetsenbord.

Na het ingeven van het wachtwoord van uw netwerk wordt de draadloze verbinding opgezet en krijgt u bij de juiste ingaven de melding "Succesvol verbonden" in het vervolgscherm.

Onder aan dit scherm kunt u kiezen voor meer informatie over de mogelijkheid om de TV+ H3 te koppelen met uw mobiel toestel of tablet met behulp van een externe App. Dit wordt verderop besproken zodat we de installatie voortzetten door klikken op "Overslaan".

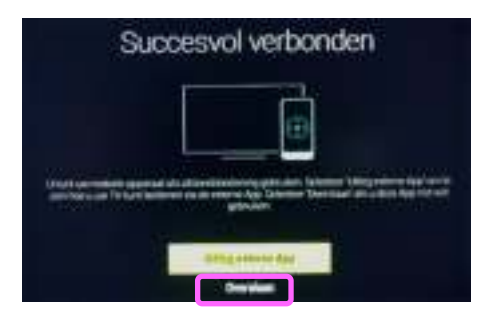

## *Installatie*

Hiermee hebt u dan de mogelijkheid om de TV+ H3 te bedienen met uw mobiele telefoon of tablet.

#### <span id="page-8-0"></span>**Tijdzone**

Kies hier voor de regio waarin u zich bevindt. Pas nadat u uw keuze met een

## <span id="page-8-1"></span>Privacybeleid & Algemene voorwaarden

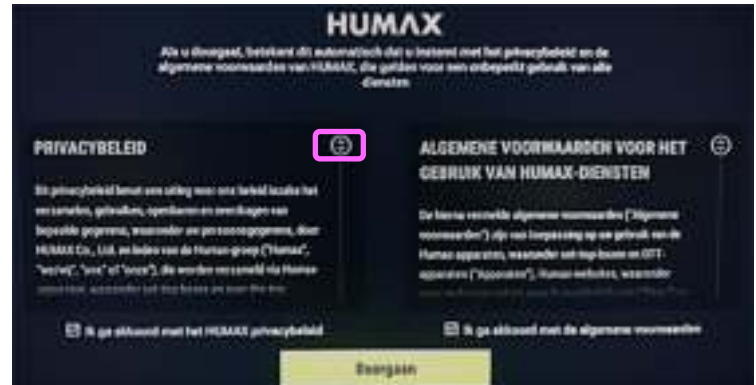

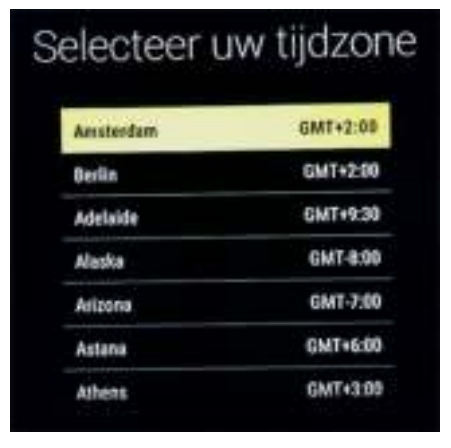

Om gebruik te kunnen maken van alle diensten van HUMAX moet u akkoord gaan met zowel het privacybeleid als met de Algemene Voorwaarden verbonden aan het gebruik van HUMAX Diensten. Uw informatie is belangrijk om de service van HUMAX te verbeteren.

U kunt met de pijl-omhoog toets naar de akkoord-selectie gaan of nog meer naar boven in het tekstkader. Na klikken op "OK" verandert betreffende schuifknopje van kleur en kunt u in de tekst scrollen. Natuurlijk kunt u ook meteen op "Doorgaan" klikken.

Het is mogelijk om de installatie verder voor te zetten wanneer u niet akkoord gaat door het vinkje op UIT te zetten. Op een later tijdstip, wanneer u gebruik wilt gaan maken van specifieke Apps, zult u alsnog uw akkoord moeten bevestigen.

## <span id="page-8-2"></span>Licentieovereenkomst

Alhoewel u al meteen op "Akkoord" kunt klikken hebt u ook de mogelijkheid eerst door de tekst te scrollen m.b.v. de verticale schuifbalk.

U kunt in het tekstkader komen door klikken op Pijl omhoog dan OK. Het schuifknopje wordt geel van kleur en kan met de pijl omhoog- en omlaag toetsen worden verschoven.

Kiest u voor "Annuleren" dan gaat u terug naar het vorige scherm en kunt u de installatie niet afronden.

## <span id="page-8-3"></span>Afronding van de installatie

Zodra u "VOLTOOIEN" kiest bent u klaar met de installatie.

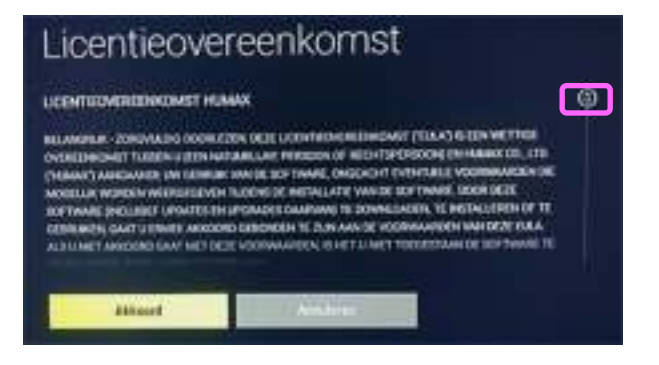

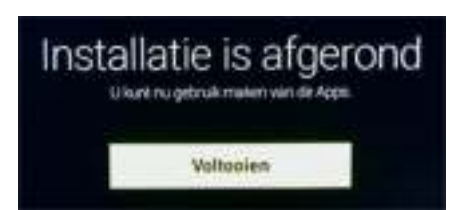

## *Installatie*

## <span id="page-9-1"></span><span id="page-9-0"></span>Kleurtoetsen gebruiken

Rechtstreeks favoriete App's starten

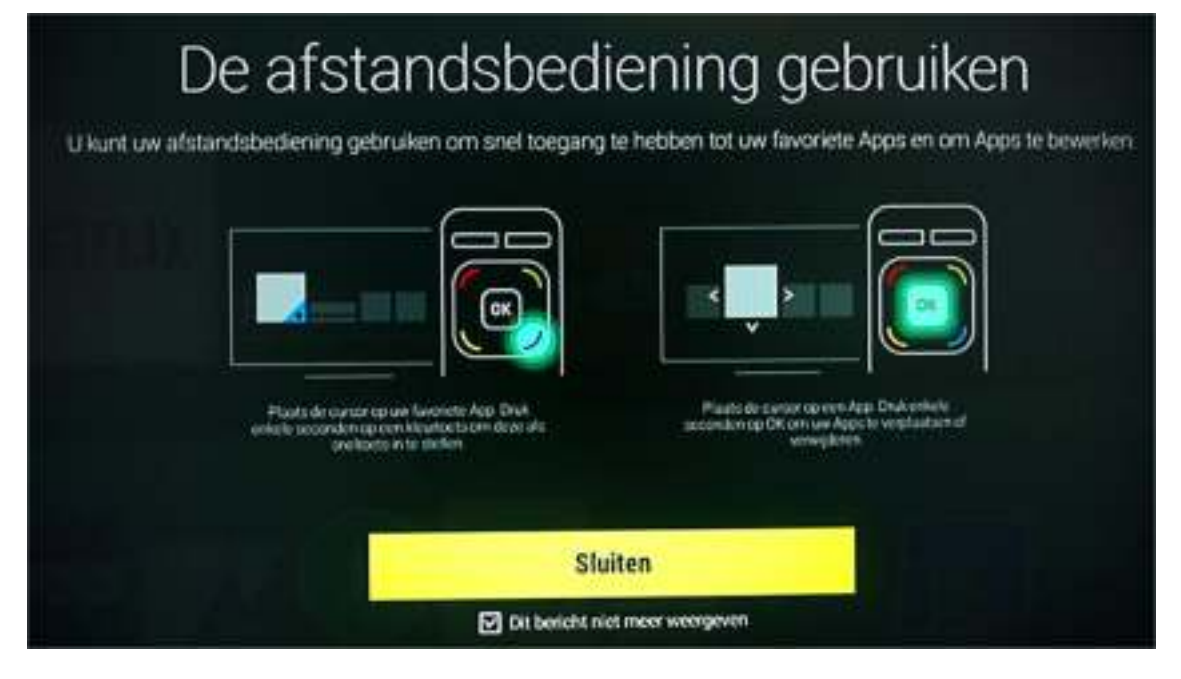

Na het afronden van de installatie krijgt u deze informatie op het scherm. Wanneer u zich op hoofdscherm bevindt kunt u de Kleur-toetsen op uw afstandsbediening gebruiken voor het starten van vier verschillende favoriete App's.

## <span id="page-9-2"></span>Kleurtoets aan een App toewijzen

Plaats de cursor op de favoriete App die u wilt koppelen aan de gekozen kleur toets. Door deze kleur toets nu langer in te drukken zal de bevestiging op het scherm verschijnen waarna de koppeling is vastgelegd.

Drukt u nogmaals langer op de zelfde kleur toets dan wordt er aan u gemeld dat deze App al onder deze kleur toets is vastgelegd. U kunt op dat moment ook kiezen voor "Annuleren", dan wordt de koppeling weer ongedaan gemaakt.

Wilt u, per ongeluk of juist bedoeld, dezelfde App onder een andere kleur toets vastleggen dan krijgt u de melding dat deze App al is gekoppeld aan de betreffende kleur toets. Kiest u nu voor "Vastleggen" dan wordt de App gekoppeld aan de nieuw gekozen kleur toets.

Wanneer u een favoriete App hebt vastgelegd onder een van de kleur toetsen dan is dit herkenbaar door het sterretje rechtsonder op de hoek van de App tegel.

De achtergrond kleur van het sterretje komt overeen met de vastgelegde kleur toets.

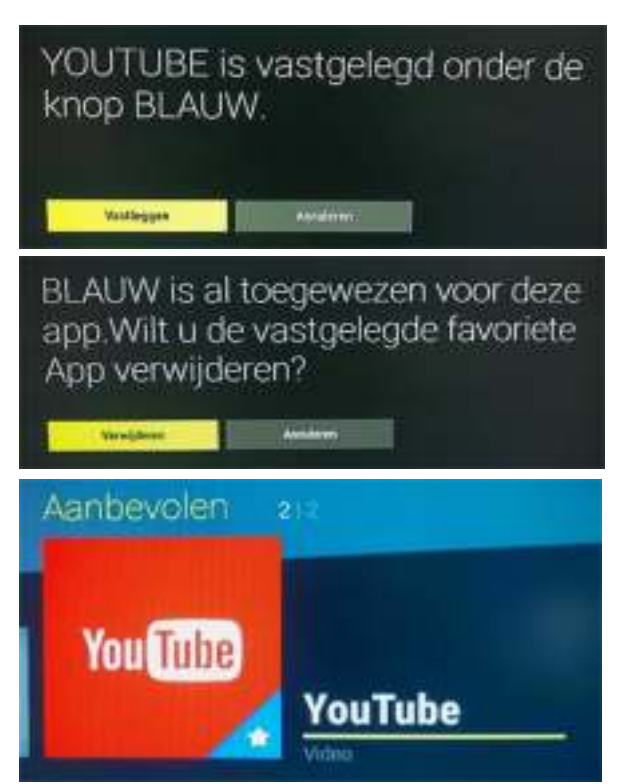

## <span id="page-10-0"></span>Koppelen met uw mobiel of tablet

Tijdens de installatie werd u geïnformeerd over de mogelijkheid om de TV+ H3 te koppelen met uw mobiel toestel of tablet met behulp van een App. Hiermee hebt u dan de mogelijkheid

om de TV+ H3 te bedienen met uw mobiele telefoon of tablet.

Download de HUMAX Cast App op uw mobiele apparaat en installeer de App volgens de instructies.

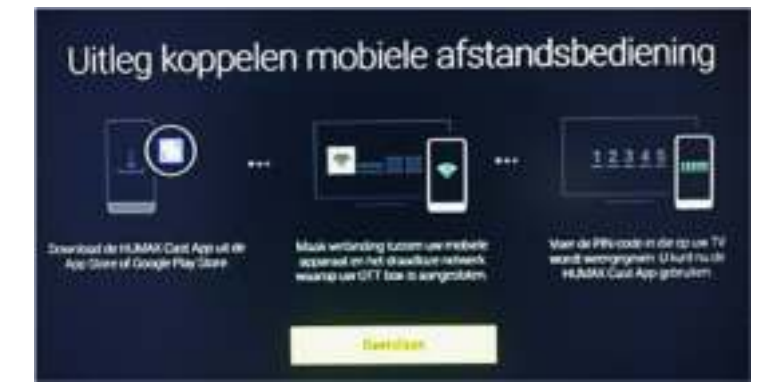

## <span id="page-10-1"></span>HUMAX Cast App

'HUMAX Cast' is beschikbaar voor de Apple iPhone (iOS) in de Apple Store en in de Google Play Store (Android).

Logo van de App

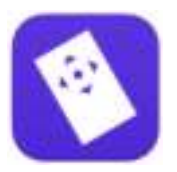

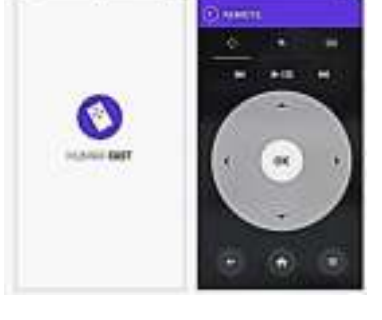

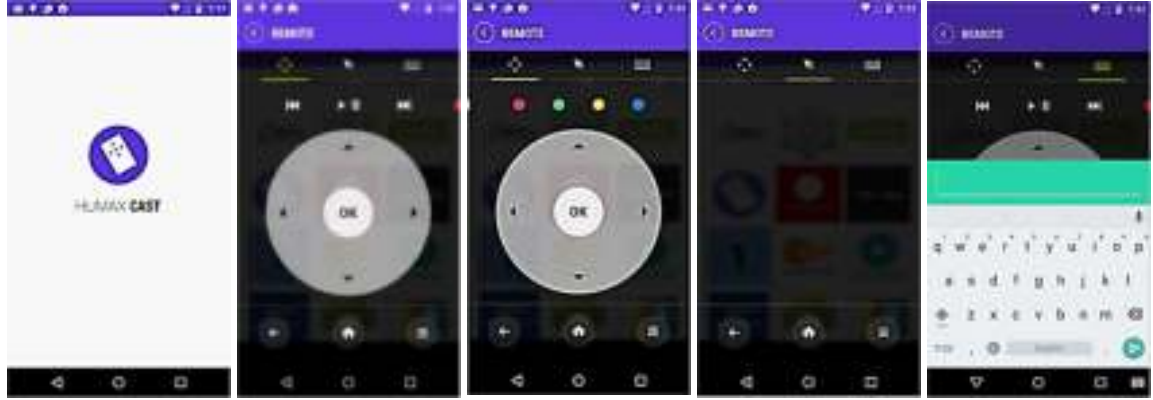

## <span id="page-10-2"></span> *Met de Humax Cast App kunt u:*

- Uw TV+ H3 bedienen met uw telefoon of tablet
- Teksten ingeven met het toetsenbord van uw telefoon of tablet
- De cursor bewegingen van uw telefoon of tablet benutten

## <span id="page-10-3"></span>*HUMAX Cast App downloaden*

U kunt uw mobiele telefoon overal in huis gebruiken als afstandsbediening.

- 1. Ga naar Google Play of de App Store en download de HUMAX Cast App.
- 2. Zoek op het trefwoord HUMAX (Android).
- 3. Download en installeer de HUMAX Cast App op uw mobiele apparaat.

## <span id="page-10-4"></span>TV+ H3 koppelen na installeren van de HUMAX Cast App

Let op: Zorg er voor dat uw TV+ H3 en uw mobiel apparaat met het zelfde netwerk zijn verbonden.

*Humax Cast App/ Pairen met mobiel* 

Wanneer u de Humax Cast App voor de eerste keer installeert zal uw mobiel apparaat gaan scannen naar uw TV+ H3.

Zodra uw TV+ H3 uw mobiel apparaat herkent verschijnt er op het scherm een Pincode.

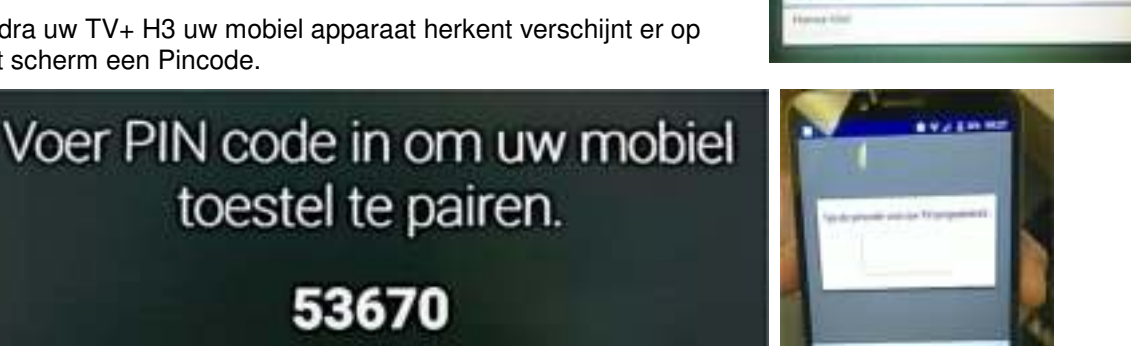

Voer deze Pincode in op uw mobiel apparaat om het met de TV+ H3 te koppelen.

Sluiten

Zodra deze code is ingevoerd verschijnt er kortstondig de melding dat het betreffende mobiele toestel inderdaad is gekoppeld. Steeds wanneer u nu de Humax Cast App op uw mobiele toestel opent zal deze meteen automatisch worden verbonden met uw Humax TV+ H3.

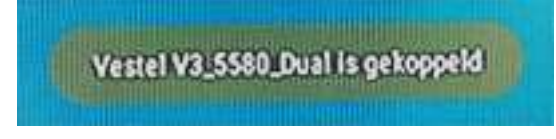

Let op : Wanneer de Pincode niet op uw scherm verschijnt, laat uw mobiel apparaat dan opnieuw scannen door tikken op "Device Scan". Controleer tevens of uw mobiel apparaat nog verbonden is met Wi-Fi.

## <span id="page-11-0"></span>Startscherm

Het startscherm bestaat uit vijf menu balken. Hiervan ziet u er maximaal twee gelijktijdig op uw scherm.

Met de vertikaal-pijl toetsen op uw afstandsbediening kunt u kiezen uit een van de menu balken. Met de horizontaal-pijl toetsen selecteert u één van de menu opties.

Elke menu optie is weergegeven in een tegelvorm.

De cursor functie wordt vervuld door het vergroot weergeven van de meest linkse tegel. Direct rechts ernaast wordt de omschrijving van de gekozen App of menu weergegeven.

Met behulp van de pijl-toetsen kunt u de gewenste keuzes instellen en vervolgens met "OK" bevestigen.

Van boven naar beneden zijn er vier menu balken als volgt:

- 1. Recent
- 2. Aanbevolen
- 3. Humax Plus+
- 4. Mijn Apps
- 5. Instellingen

## <span id="page-11-1"></span>1. Menu "Recent"

In dit menu worden maximaal zes Apps weergegeven die u het laatst heeft gebruikt. Zie verderop hoe u Apps kunt installeren.

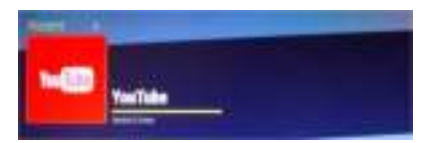

### <span id="page-12-0"></span>2. Menu "Aanbevolen"

Deze menu regel bevat speciale Apps die door Humax vast geïnstalleerd zijn. Hierop kunt u géén invloed uitoefenen zoals verwijderen of verplaatsen.

### <span id="page-12-1"></span>3. Menu "Humax Plus+"

Dit menu bevat naast de APP Stores ook enkele functionele Apps zoals de Humax Mediaspeler, Bestandsbrowser en Internet browser. Deze Apps zijn standaard aanwezig en kunt u niet verwijderen of verplaatsen.

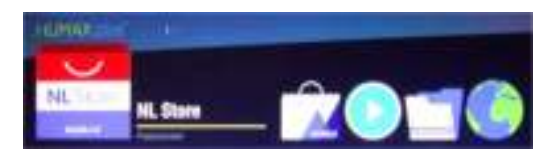

## <span id="page-12-2"></span>4. Menu "Mijn Apps"

Alle Apps die u vanuit de App Store heeft gedownload worden in volgorde van downloaden in dit menu geplaatst. Op de cursor locatie wordt het aantal beschikbare Apps aangegeven. Apps kunt u starten door op "OK" te drukken. De verdere bediening is daarna per App afhankelijk. Mocht het niet duidelijk zijn hoe u een App kunt afsluiten maak dan gebruik van de "HOME"-Toets rechtsboven op uw afstandsbediening.

## <span id="page-12-3"></span>5. Menu "Instellingen"

Hierin vindt u systeem gerichte toepassingen voor Wi-Fi, Opslag, Systeem en Beeld & Geluid.

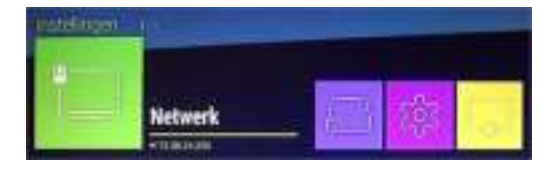

ÜΣ

**NL Store** 

HUMAX nlu

**NL** Store

## <span id="page-12-4"></span>Installeren van de Apps

Vooraan in het "Humax Plus" menu vindt u de NL Store. Hiermee komt u in de op Nederland gerichte, HUMAX NL Store met uitsluitend Apps die door Humax zijn gecertificeerd en waarvan een blijvend goede werking is gegarandeerd.

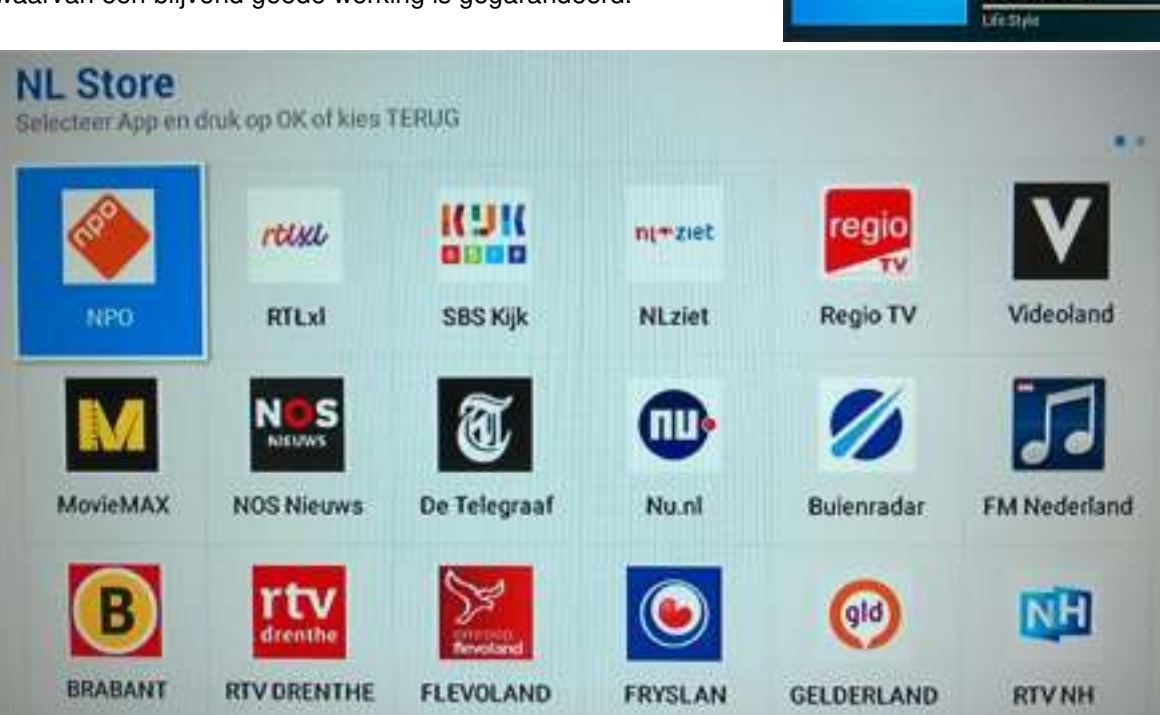

## *Installeren van de App's*

Wanneer uw TV+ H3 verbinding heeft met internet, verschijnen de beschikbare Apps in de HUMAX NL Store op het scherm. Dit menu kunt u verlaten door het drukken op de "Back"-Toets van de afstandsbediening.

Kies met de cursor toetsen de App die u wilt downloaden en druk op de "OK"-toets.

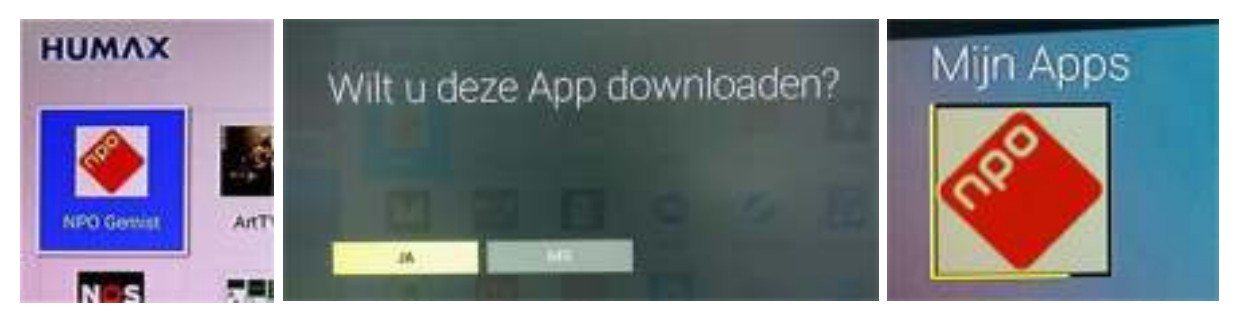

Kies "JA" als u de App werkelijk wilt downloaden. De App wordt uit de App Store lijst gewist zodat u steeds een duidelijk overzicht houdt van de nog beschikbare Apps.

De, voor gebruik beschikbaar gekomen, Apps worden nu geplaatst op het startscherm onder "Mijn Apps".

Het downloaden en installeren van een App kunt u herkennen door een variërende gele lijn langs de App tegel.

U kunt meerdere Apps achterelkaar downloaden en installeren of de NL Store verlaten met behulp van de "Back"-toets.

## <span id="page-13-0"></span>App lijst bewerken

## <span id="page-13-1"></span>Aanpassen App lijst

Uitsluitend wanneer u zich bevindt in het menu "Mijn Apps" heeft u de mogelijkheid om Apps te verwijderen of de volgorde ervan te veranderen.

Zo kunt u andere, ook veel gebruikte, Apps meer vooraan in de lijst plaatsen en daarmee het horizontaal scrollen tot een minimum beperken.

Tip: Lees ook hoe u favoriete Apps kunt koppelen aan een van de kleur toetsen.

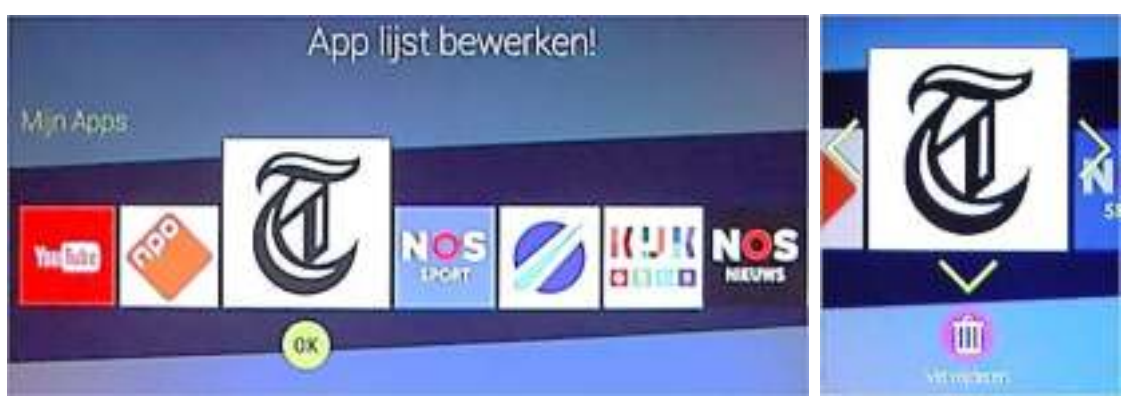

U selecteert met de pijltoetsen de bedoelde App en bevestigt dit met "OK". Vervolgens verschijnen er twee pijlen voor verplaatsen naar links of rechts en een pijl naar beneden die naar een prullenbak wijst.

Wilt u de App alleen verplaatsen dan kiest u met behulp van de horizontale pijltoetsen de nieuwe positie en u bevestigt dit met "OK".

Bij het verwijderen van de geselecteerde App krijgt u na bevestigen met "OK" nog een kans hier alsnog van af te zien.

### *Instellingen menu, Netwerk, Draadloos netwerk*

Apps die u uit "Mijn Apps" verwijdert en die u eerder vanuit de App store hebt geïnstalleerd, worden weer teruggezet in de NL Store of HUMAX Store en kunt u later weer opnieuw installeren.

### <span id="page-14-0"></span>Updaten van Apps

De gecertificeerde Apps worden door Humax onderhouden om een blijvend goede werking te kunnen garanderen. Dit kan tot gevolg hebben dat na het opstarten van uw TV+ H3 er een of meerdere Apps zijn gemarkeerd met een pijl. Dit geeft aan dat er een update voor de App beschikbaar is. Zodra u de betreffende App start zal de update meteen worden uitgevoerd.

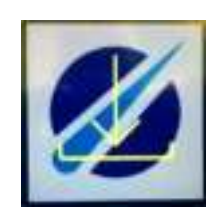

## <span id="page-14-1"></span>Instellingen menu

Het menu "Instellingen" heeft vier snelkoppelingen:

- 1. Netwerk
- 2. Systeem
- 3. Beeld en Geluid
- 4. Opslag

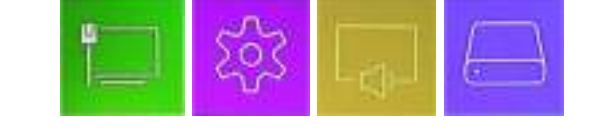

Eenmaal in het menu kunt u alle instellingen bereiken zonder steeds te moeten terugkeren naar het hoofdscherm.

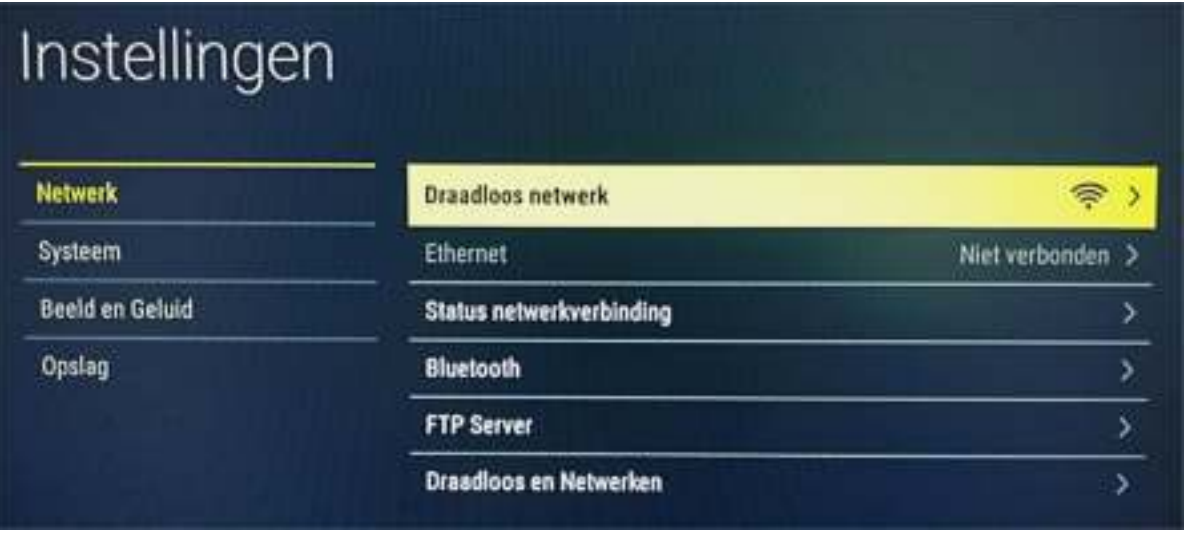

## <span id="page-14-2"></span>1. Menu "Netwerk"

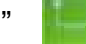

De tegel die toegang geeft tot de netwerkinstellingen, geeft altijd de status van de netwerkverbinding aan. Links een voorbeeld van een LAN verbinding.

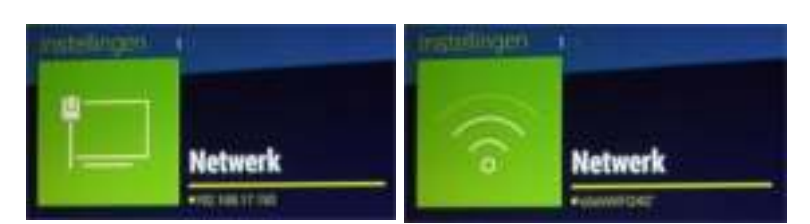

betreffende IP-adres is aangegeven.

Merk op dat hier ook het

Rechts het beeld van wanneer er een Wi-Fi netwerkverbinding. Merk op dat de sterkte tevens inzichtelijk is. Bij een maximale sterkte zullen alle drie de boogjes geel oplichten.

Let op: Geef altijd de voorkeur aan gebruik van een vaste (LAN) aansluiting.

In het "Netwerk"-menu zijn zes opties beschikbaar:

- a) Draadloos netwerk
- b) Ethernet
- c) Status netwerkverbinding
- d) Bluetooth
- e) FTP Server<br>f) Draadloos e
- Draadloos en Netwerken

#### <span id="page-15-0"></span> *a. Draadloos netwerk*

Bij het openen van dit menu onderdeel scant de TV+ H3 continue naar beschikbare Wi-Fi stations. Deze worden in een overzicht weergegeven.

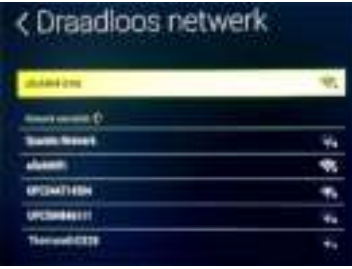

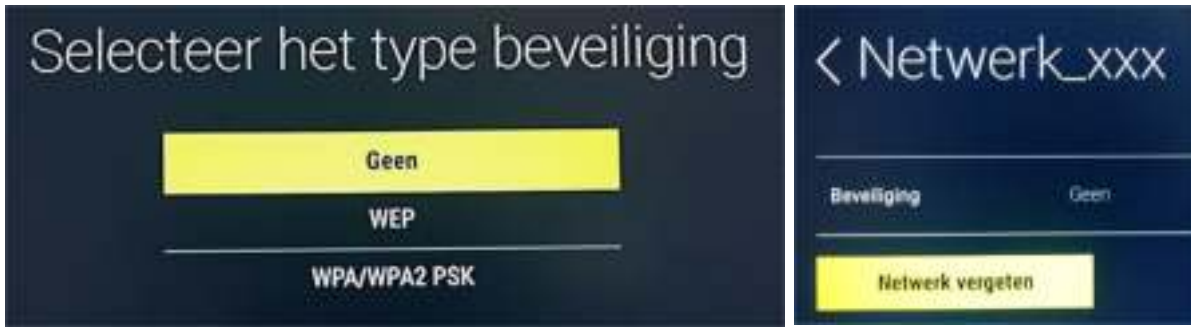

Onder aan de lijst hebt u nog de mogelijkheid om een netwerk handmatig toe te voegen bijvoorbeeld wanneer het gaat om een mogelijk verborgen netwerk.

U kunt hier de naam van het bedoelde netwerk instellen en het juiste hierbij behorende beveiligingsprotocol.

Het ingegeven netwerk komt in de lijst van Wi-Fi stations te staan maar kan naar wens ook weer worden gewist (Netwerk vergeten).

#### <span id="page-15-1"></span>*b. Ethernet*

Dit menu item kunt u alleen selecteren wanneer de TV+ H3 daadwerkelijk is aangesloten op een Ethernetwerk.

Bij het openen van dit menu onderdeel staat de "Configureer IP" instelling standaard op Auto.

Na omschakeling naar "Handmatig" verschijnt nevenstaand menu. In dit menu heeft u de mogelijkheid om alle noodzakelijke instellingen te doen die hierbij van belang zijn. Deze instellingen worden geactiveerd na het selecteren van "Toepassen" onder aan de pagina.

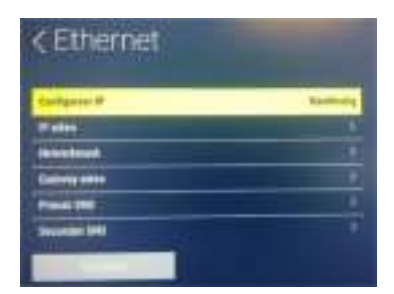

Let op: Het betreffen hier geavanceerde instellingen. Bij verkeerde ingaven kan de internetverbinding zelfs vervallen.

#### <span id="page-15-2"></span>*c. Status netwerkverbindingen*

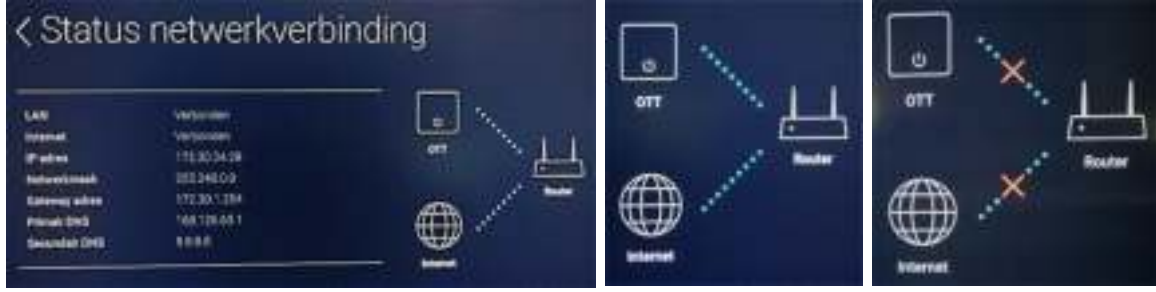

## *Instellingen menu, Netwerk, Draadloos netwerk*

Dit scherm toont de actuele stand met betrekking tot de verbinding tussen de TV+ H3 (OTT) en uw router  $\left( B\right)$  en de internet verbinding tussen uw router en uw internet provider. (A)

Wanneer een van de lijnen wordt gemarkeerd door een rood kruis dan is er een probleem met de betreffende verbinding. Voorbeeld (foto rechts):

Hier is er een probleem met de verbinding tussen router en internet en de verbinding tussen router en de TV+ H3.

Daarnaast toont dit scherm ook nog enkele technische gegevens m.b.t. verbinding zelf.

#### <span id="page-16-0"></span>*d. Bluetooth*

Zodra u dit Bluetooth scherm opent start er een 2 minuten timer.

Tijdens deze 2 minuten is de TV+ H3 zichtbaar voor andere Bluetooth toestellen en scant voor beschikbare Bluetooth in de omgeving.

In dit voorbeeld worden er twee bronnen gesignaleerd en selecteren we "ASUS" om er mee te koppelen.

< Bluetooth **C Vernieuwen** Alvert apperture ٠ ANK Went Bluetooth-koppelverzoek 723181 PIN-code klopt niet

Het koppelverzoek start door het beschikbaar stellen van een koppelcode.

**B** Bustoph-koppelingmergow

**Ci Vernissiwer** 

Het verzoek om te koppelen kan onbeperkt worden herhaald. Indien het ingeven van de code te lang duurt schakelt het scherm terug naar het Bluetooth startscherm met de gesignaleerde Bluetooth bronnen.

<span id="page-16-1"></span>*e. FTP Server* 

×

ANUL

Bluetooth

Wanneer u dit menu opent hebt u alleen de mogelijkheid om de FTP-functie te activeren. Deze instelling staat standaard op uit.

Wanneer u een externe Hard Schijf (HDD) of ander geheugen op de USB poort hebt aangesloten dan kunt u de FTP functie gebruiken om gegevens tussen dit geheugen en uw PC uit te wisselen.

Om uw HDD of geheugen stick, die u op de TV+ H3 hebt aangesloten, te beschermen kunt u hiervoor een wachtwoord toepassen.

Het IP-adres wordt automatisch ingevuld. Als gebruikersnaam is de naam "admin" vast ingesteld. Deze kunt u niet veranderen.

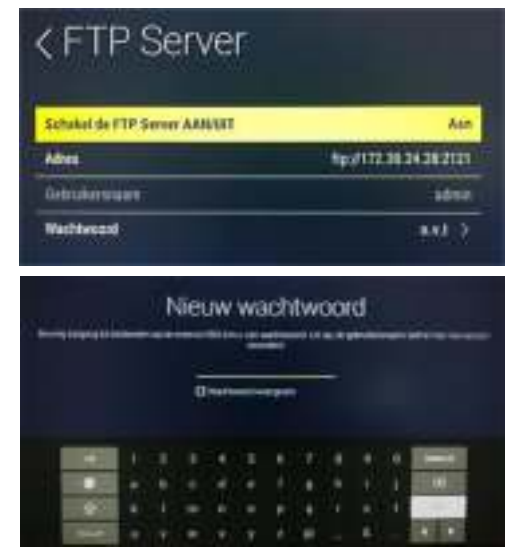

Om de TV+ H3 met uw PC te kunnen verbinden hebt u wel een FTP-programma nodig dat u op uw PC moet installeren.

Een veel gebruikt programma is Filezilla. Dit programma kunt u gratis downloaden en gebruiken.

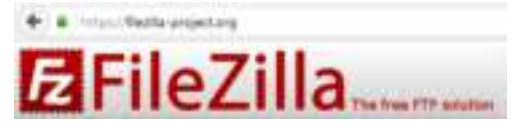

Voor een goede werking van de verbinding moet u de gegevens uit het FTP-menu, invullen in het FTP programma op uw PC.

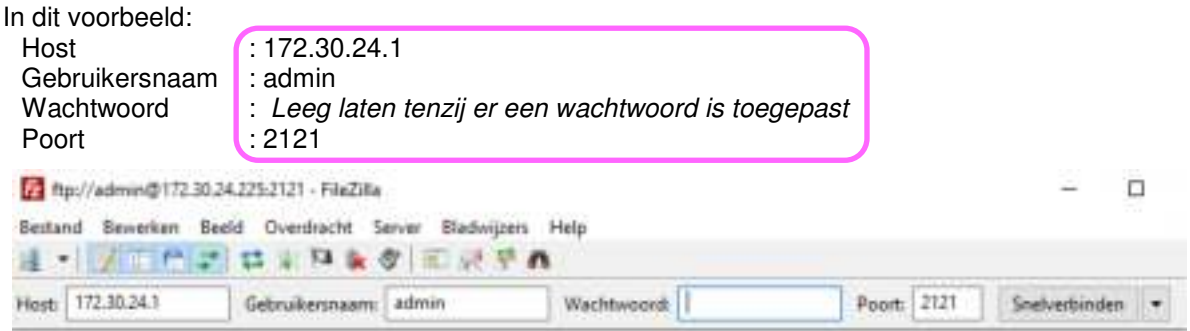

Merk op: Dat de gebruikersnaam vast op "admin" staat ingesteld en dat de Poort vast op "2121" staat. Wanneer u hiervan afwijkt zal er géén FTP-verbinding tot stand komen.

 In dit geval is er géén wachtwoord toegepast. Dit wordt natuurlijk anders wanneer u in de TV+ H3 zelf een wachtwoord hebt aangemaakt.

 Wanneer u kiest voor een verbinding zonder wachtwoord dan is het externe geheugen dat u eventueel heeft aangesloten op uw TV+ H3 toch enigszins beschermd doordat de TV+ H3 niet met de standaard FTPpoort (21) werkt maar met een niet gebruikelijke FTPpoort (2121).

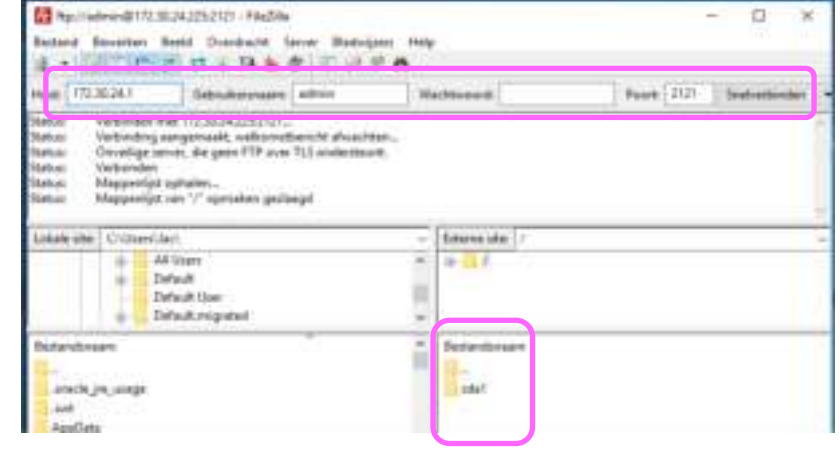

Let op: Er is **alleen** toegang tot het extern aangesloten geheugen. Wanneer u een FTP-verbinding maakt met de TV+ H3 terwijl u géén extern geheugen hebt aangesloten dan kan het zijn dat de verbinding vastloopt bij de opdracht om een map te openen. Deze map is dan immers niet aanwezig.

Herstarten van Filezilla of van de TV+ H3 kan dan noodzakelijk zijn.

### <span id="page-17-0"></span>*f. Draadloos en netwerken*

In dit menu kunt u VPN verbindingen toevoegen en configureren.

Een VPN (Virtueel Particulier Netwerk) verbinding maakt het mogelijk om een virtuele netwerkverbinding over een andere fysieke netwerkverbinding op te zetten. Hierbij zijn de

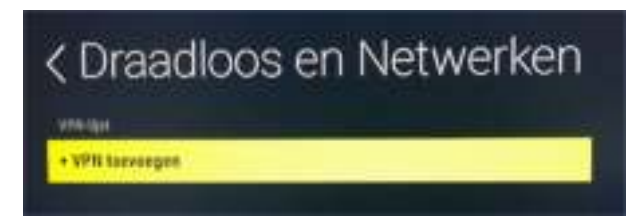

## *Menu Systeem, Software update*

gegevens die u verstuurt of ontvangt voor derden beschermd.

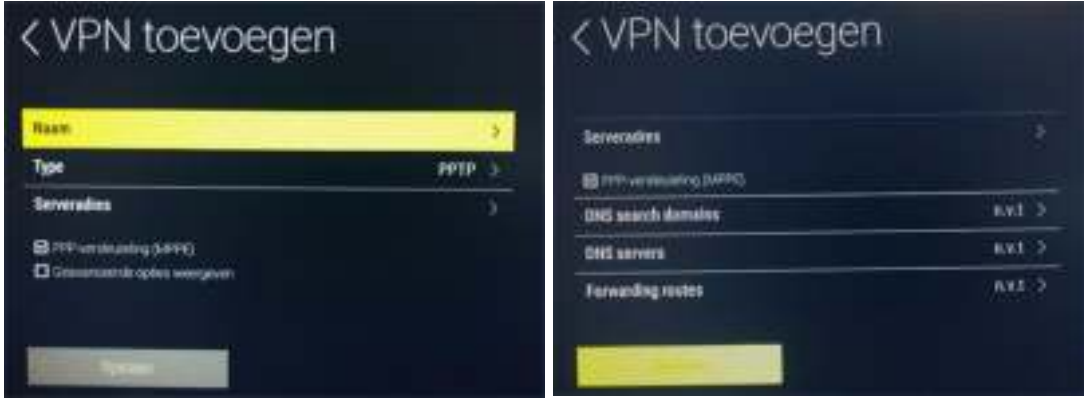

Zodra u "Geavanceerde opties weergeven" kies wordt het rechter scherm getoond en kunt u de verbinding gegevens naar wens instellen.

## <span id="page-18-0"></span>2. Menu "Systeem"

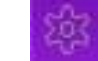

Dit menu omvat systeem gebonden opties:

- a. Systeeminformatie
- b. Software-update
- c. Taal
- d. Tijdzone
- e. Automatisch uitzetten
- f. Fabrieksinstellingen
- g. Open source-licenties

#### <span id="page-18-1"></span> *a. Systeeminformatie*

Dit scherm informeert u over de belangrijkste gegevens met betrekking tot de software in het toestel.

Ook vindt u hier de MAC adressen die van dienst kunnen zijn bij specifieke netwerk verbindingen waarin u de TV+ H3 kunt toepassen.

#### <span id="page-18-2"></span> *b. Software update*

Zodra u deze menu optie selecteert controleert de TV+ H3 of er nieuwe software beschikbaar is.

Na deze controle verschijnt als resultaat of de vermelding dat er nieuwe software kan worden gedownload of de melding dat het toestel up to date is inclusief de geldende software versie.

Bij het opstarten van de TV+ H3 of op een

ander moment tijdens het gebruik, kan het zijn dat u erop wordt geattendeerd dat er nieuwe software beschikbaar is.

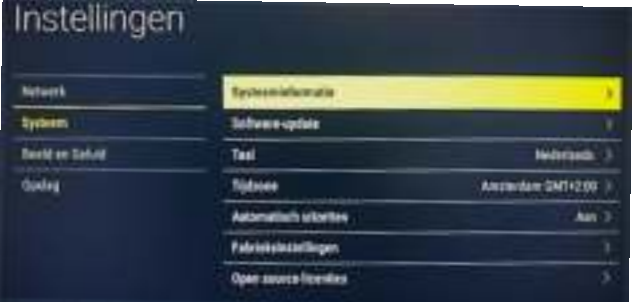

# < Systeeminformatie

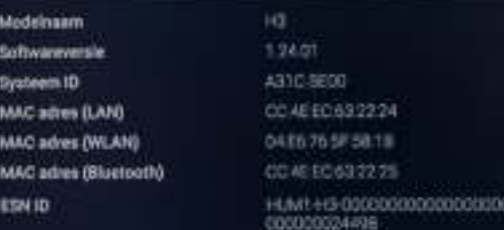

oore

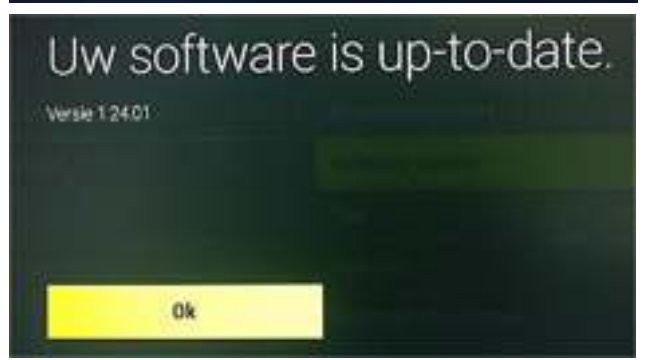

## *Menu Systeem, Software update*

Let op: Schakel het systeem niet uit tijdens het downloaden.

Na het downloaden van de nieuwe Systeemupdate moet die nog worden geprogrammeerd.

Ook dit kunt u eventueel naar een later moment uitstellen. Wanneer u de Update laat uitvoeren dan wordt de TV+ H3 eerst uitgeschakeld en vervolgens weer opnieuw opgestart.

Daarna wordt de Systeemupdate uitgevoerd gevolgd door het bijwerken van de Android Apps.

Tot slot verschijnt het normale startscherm en is de TV+ H3 weer gereed voor gebruik.

Het updaten van de software heeft géén invloed op de door u geïnstalleerde Apps en of instellingen met uitzondering van de YouTube- App.

Deze kunt u na een upgrade opnieuw vanuit de App Store installeren.

### <span id="page-19-0"></span> *c. Taal*

Bij de Taal-optie kunt u de menu-taal waarop de TV+ H3 is ingesteld, veranderen. Door het selecteren van "OK" kunt u die instelling aanpassen en kiezen uit de beschikbare talen in de lijst.

#### <span id="page-19-1"></span>*d. Tijdzone*

De tijdzone kunt u controleren en of aanpassen. De menuregel

toont de tijdszone waarop de TV+ H3 is ingesteld tijdens de installatie.

Mocht deze instelling verkeerd zijn ingesteld of gebruikt u de TV+ H3 op een andere locatie dan kunnen tijdsaanduidingen verkeerd worden weergegeven.

#### <span id="page-19-2"></span>*e. Automatisch uitzetten*

Ten gevolge van Europesche wetgeving schakelt de TV+ H3 automatisch uit wanneer er 4 uur lang geen interactie heeft plaatsgevonden met de gebruiker.

Omdat dit in bepaalde gevallen erg hinderlijk kan zijn hebt u hier de mogelijkheid om dit uitschakelen te voorkomen.

#### <span id="page-19-3"></span>*f. Fabrieksinstellingen*

Met deze optie kunt u de TV+ H3 terug zetten in de fabrieksinstellingen. Alle Apps, instellingen en configuraties zullen daarbij worden gewist.

De Apps die afkomstig zijn uit de NL- of Humax Store worden daar weer in terug geplaatst. De Apps die u via externe bronnen hebt toegevoegd zult u dan opnieuw moeten installeren.

Wanneer de fabrieksinstellingen zijn uitgevoerd zal de TV+ H3 opnieuw opstarten en het Talen menu zichtbaar worden waarna de installatie opnieuw kan plaatsvinden.

Let op: Zodra u hier op de rode knop klikt wordt de procedure onmiddellijk gestart. Er volgt géén waarschuwing meer. U kunt dit menu nog verlaten door het klikken op "Anuleren".

#### <span id="page-19-4"></span>*g. Open source licenties*

De TV+ H3 maakt gebruik van open source programmatuur. Selecteren van deze menu optie geeft u de mogelijkheid alle licenties in detail te bekijken.

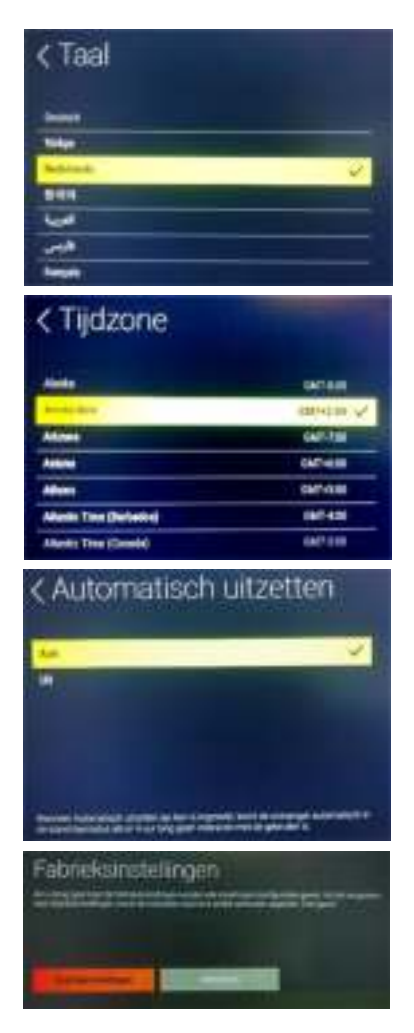

## *Menu Beeld en Geluid*

## <span id="page-20-4"></span><span id="page-20-0"></span>3. Beeld en Geluid

Dit menu heeft de volgende opties:

- a. Resolutie
- b. Beeldpositie
- c. Geluid
- <span id="page-20-1"></span>*a. Resolutie*

De TV+ H3 kan in diverse resoluties, beeld aanbieden aan een beeldscherm.

Het advies is om deze resolutie in te stellen op de instelling die overeenkomt met de native resolutie van het beeldscherm waarop de TV+ H3 wordt aangesloten.

De standaard instelling is "Auto". Hierbij volgt de TV+ H3 de resolutie van de signaalbron.

Deze instelling hoeft u normaal gesproken niet aan te passen.

<span id="page-20-2"></span>*b. Beeldpositie* 

Het is niet uitgesloten dat er bij de weergave van het beeld van de TV+ H3 er aan de zijkanten een zwarte rand zichtbaar is. Met deze optie kunt u dit corrigeren.

Bij het openen van deze functie ziet u in het midden van het scherm een horizontale regelaar die in de middenstand staat. Met de pijl-links- of rechts toets kunt

u het scherm beeldvullend instellen. Let u, bij het instellen niet alleen op de linker en rechter beeldrand maar ook op de boven- en onder beeldrand.

Met de "OK"-toets legt u de gekozen instelling vast en wordt het menu weer terug geschakeld. Natuurlijk kunt u deze instelling ook annuleren met de "Back"-toets.

#### <span id="page-20-3"></span>*c. Geluid*

Geluidsbronnen kunnen in Stereo (Links en Rechts) maar ook in Dolby met meerdere kanalen worden aangeboden. In dit menu kunt u de TV+ H3 vast instellen op bijvoorbeeld stereo.

Het meerkanaals geluidsignaal kunt u via de SPDIFaansluiting d.m.v. een optische kabel, aansluiten op uw surround geluidsinstallatie.

Let op: Bij toepassing van meerkanaals geluid (Dolby) dient u het volume op de surround geluidsinstallatie te regelen.

### <span id="page-20-5"></span>4. Menu "Opslag"

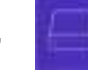

Dit menu geeft u inzicht in het gebruik van zowel het interne geheugen als dat van een extern aangesloten opslagmedium of Harde Schijf.

Wanneer u dit menu opent en u hebt géén extern geheugen aangesloten dan ziet u uitsluitend de menuregel "Interne Opslag".

In dit voorbeeld is ook een USB-Stick aangesloten en is die ook in het menu zichtbaar en selecteer baar.

Selecteer "Interne Opslag" en zie de status van het geheugengebruik.

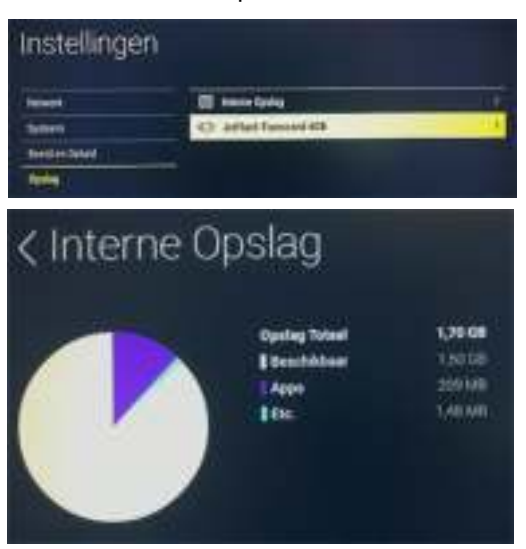

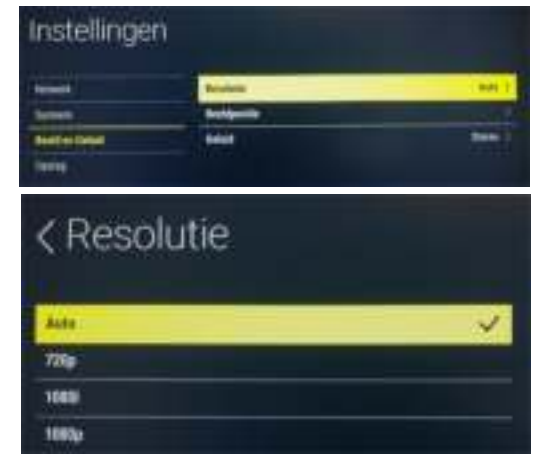

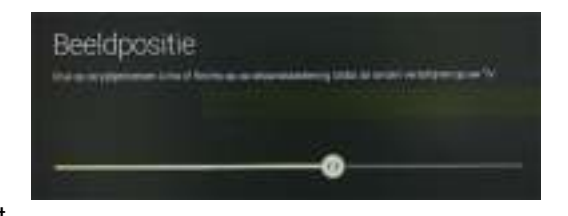

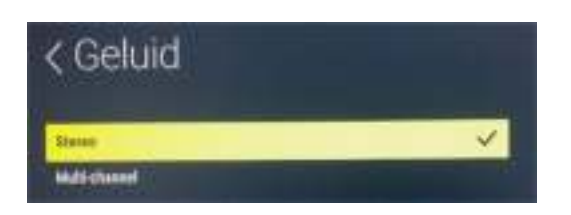

## *Diversen*

Selecteer de betreffende externe bron en zie hoe de status van het geheugen is.

Zodra u USB-opslag kiest verschijnt onder op het scherm ook de knop "Verwijderen" voor het veilig kunnen uitwerpen van het betreffende opslagmedium. Door drukken op de "OK"- toets bevestigt u het uitwerpen en wordt de USB-opslag uit de lijst verwijderd.

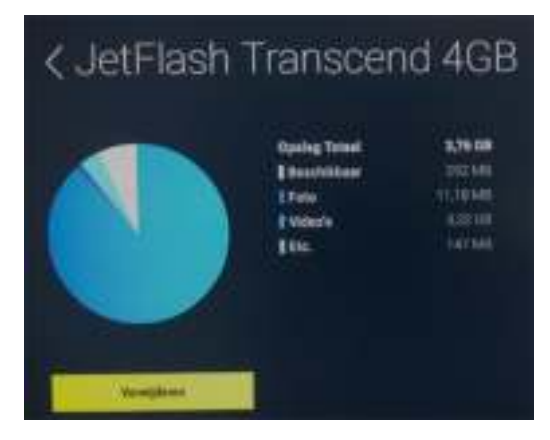

## <span id="page-21-0"></span>**Garantie**

Mocht u een beroep op garantie willen doen neem dan contact op met de helpdesk van Quantis Electronics BV, tel. 085-5000401 of per email [info@quantiselectronics.com.](mailto:info@quantiselectronics.com)

## <span id="page-21-1"></span>Garantievoorwaarden

- Ingeval dit product gedurende een periode van 24 maanden gebreken vertoont waardoor het onbruikbaar is geworden voor het doel waarvoor het is ontworpen zal Quantis Electronics BV. het product kosteloos herstellen.
- Aanspraak op garantie is uitsluitend mogelijk na overlegging van een geldig aankoopbewijs voorzien van datum van aankoop en vermelding van de verkoper. Quantis Electronics BV. behoudt zich het recht voor het product voor reparatie te weigeren indien geen aankoopbewijs kan worden overlegd of de informatie op het aankoopbewijs onvolledig of onjuist is.
- De garantie dekt geen transportkosten van u naar ons.
- De verplichting van de distributeur is beperkt tot het repareren van defecten.
- Kosten en risico's van transport naar de retailer alsmede dé-installatie en installatie van het product en alle andere kosten die direct of indirect voortvloeien uit de reparatie van het product, zijn niet gedekt door deze garantie.
- Deze garantie is niet van kracht in andere gevallen dan materiaal- en fabricagefouten en dekt nadrukkelijk niet:
	- a) periodieke controles, afregelingen, onderhoud of aanpassingen alsmede het vervangen van onderdelen die onderhevig zijn geweest aan normale slijtage.
	- b) schade veroorzaakt door ongelukken, nalatigheid, modificaties, het gebruik van niet originele onderdelen, oneigenlijk gebruik, onjuiste installatie of onjuiste verpakking.
	- c) schade veroorzaakt door bliksem, water, brand, oorlogshandelingen, openbare ordeverstoringen, onjuiste netspanning/ voeding-spanning, ontbrekende of onjuiste ventilatie en elke andere oorzaak die buiten de invloed van de distributeur valt.

## <span id="page-21-2"></span>Helpdesk

Mocht u toch nog vragen hebben over service, gebruik van uw TV+ H3 etc., dan kunt u contact opnemen met onze helpdesk:

Telefoonnummer 085-5000401.

De helpdesk is op werkdagen bereikbaar van 10.00 tot 12.00 uur en van 13.00 tot 16.00 uur.

E-mail : [info@quantiselectronics.com](mailto:info@quantiselectronics.com)

Website : https://myhumax.info

## *Diversen*

## <span id="page-22-0"></span>Probleemoplossing

Lees onderstaande tips eerst goed door voordat u contact opneemt met de helpdesk. Als het probleem zich nog steeds voordoet kunt u contact opnemen met uw plaatselijke dealer of onze helpdesk (085-5000401).

## Stroom

De TV+ H3 gaat niet aan.

- Controleer de AC-adapter en zorg dat deze is aangesloten op een stopcontact of trek deze even voor 10 tellen los.
- Controleer de batterijen in uw afstandsbediening.

De TV+ H3 valt uit wanneer er een externe HDD wordt aangesloten

• Sluit de externe HDD aan op een eigen netvoeding.

### Beeld

Geen of slecht beeld

- Zorg dat uw TV+ H3 aan staat.
- Zorg dat de HDMI-kabel goed is aangesloten op de tv.
- Controleer op uw TV of de juiste HDMI-ingang is geselecteerd.
- Koppel de voedingsaansluiting even voor 10 tellen los

### Geluid

Geen of slecht geluid

- Controleer of de HDMI- of S/PDIF-kabel goed is aangesloten.
- Controleer de volume-instellingen op uw tv.
- Is uw TV+ H3 via een S/PDIF-kabel aangesloten op uw digitale audiosysteem, controleer dan of het digitale audiosysteem aan staat en de juiste ingang is geselecteerd.

### Het geluid regelt niet via de HUMAX Cast App

• Gebruik, voor het regelen van het volume, de volume regel knopjes op uw mobiel toestel of tablet waarop u de App in gebruik hebt.

### Afstandsbediening

De afstandsbediening werkt niet.

- Controleer of nieuwe batterijen op de juiste manier in de afstandsbediening zitten.
- Haal de batterijen uit de afstandsbediening en doe ze er opnieuw in.

### HUMAX Cast App werkt niet.

- Controleer of uw mobiele telefoon en de TV+ H3 op hetzelfde netwerk zitten. U kunt op de Menu-Tegel van het "Netwerk"-menu op welke manier uw H3+ is verbonden.
- Controleer of uw HUMAX Cast App is gekoppeld aan uw TV+ H3.
- Controleer of de ethernetkabel is aangesloten op de router.
- Netwerk
- Zorg dat er geen metaal, baksteen of beton tussen uw TV+ H3 en de draadloze router zit.

## *Diversen*

## Netwerk

Het bekabelde netwerk is niet verbonden.

- Controleer of de ethernetkabel is aangesloten op uw TV+ H3.
- Controleer of het netwerk goed is ingesteld.

Het draadloze netwerk is niet verbonden.

- Het draadloze netwerk kan alleen worden ingesteld wanneer er géén LAN netwerk kabel is aangesloten
- Controleer of u het juiste draadloze netwerk hebt geselecteerd. Dit kunt u controleren door op de Menu-Tegel van het "Netwerk"-menu van uw H3+ te kijken
- Om het draadloze netwerk in te stellen gaat u naar HOME > Instellingen > Netwerk > Draadloos netwerk. Kies het juiste draadloze netwerk en voer het wachtwoord in.
- Heeft uw netwerk voldoende bereik, zie het aantal gele boogjes in bovenstaande foto.

## <span id="page-23-0"></span> **Specificaties**

- Processor chipset: Amlogic S805, ARM Cortex A5, Quad Core, 9000 DMIPS
- Geheugen: 1GB DDR3/ 4 GB opslaggeheugen waarvan 2 GB gereserveerd voor Apps
- Doorvoersnelheid ethernetpoort: maximale doorvoersnelheid van 10/100 MBit
- Stroombron: externe netadapter
- Ingangsspanning: 100-240 V  $\sim$  0,9 A, 50/60 Hz
- Stroomverbruik: 12V 1,5A (netwerkstandby: 0,6 W/ normaal gebruik 2,5 7 W)
- Beveiliging: afzonderlijke interne zekering & bliksembeveiliging
- Afmetingen (BxDxH): 95 x 95 x 18 (mm)
- Gewicht: 187g
- Android versie 4.4.2

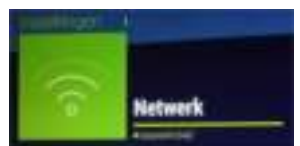